# **GRUNDAUSBILDUNG ZUM ARBEITSSCHUTZ**

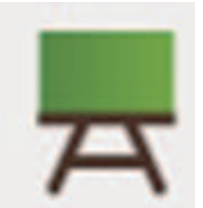

# E-Learning – Kurs

# **"Allgemeine Ausbildung zum Arbeitsschutz "**

für das Personal der Landesverwaltung und dem Lehr- und Landespersonal der Schulen

auf dem

Online-Service-Portal der Autonomen Provinz Bozen

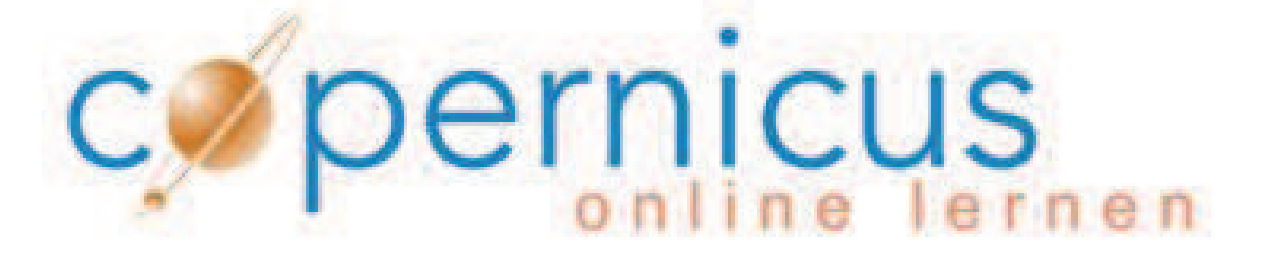

**www.copernicus.bz.it**

Dieses Handbuch enthält Antworten auf die am häufigsten gestellten Fragen in Bezug auf den Kurs "Allgemeine Ausbildung zum Arbeitsschutz" auf Copernicus. **Sollten Sie in diesem Handbuch genau jene Antwort, die Sie suchen, nicht finden, wenden Sie sich vertrauensvoll an Ihre Beauftragte bzw. Ihren Beauftragten des Arbeitsschutzdienstes!** 

#### **Inhaltsverzeichnis**

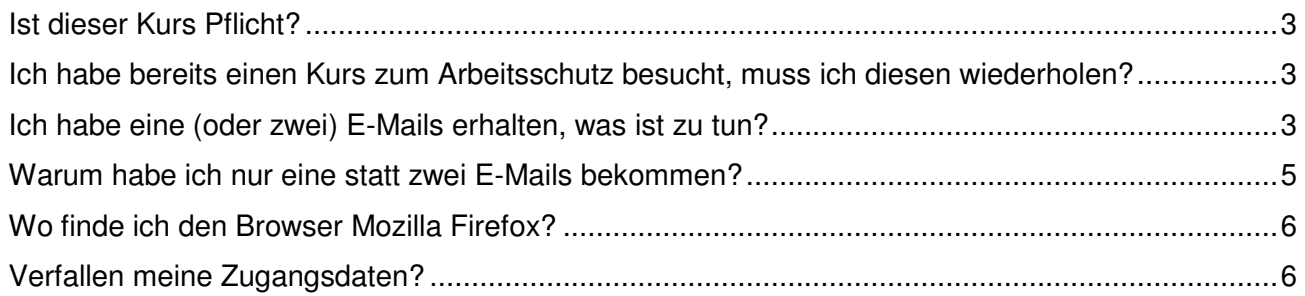

## **Probleme beim Einsteig**

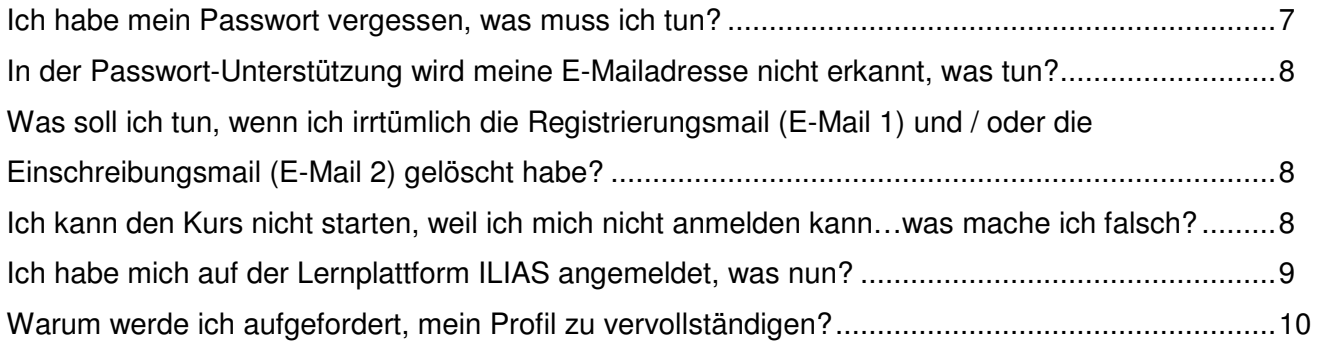

### **Copernicus-Einstellungen**

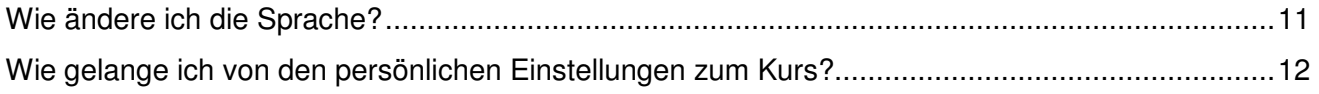

### **Allgemeines zum Kurs und zum Abschlusstest**

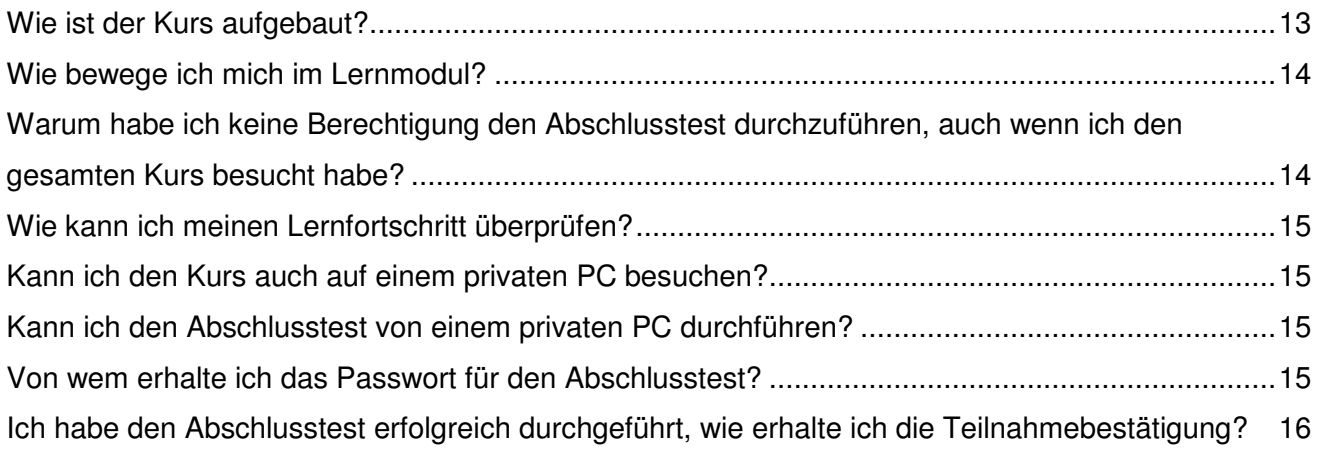

#### **Warum muss ich diesen Kurs besuchen?**

Gesetzliche Vorgaben verpflichten alle Arbeitnehmerinnen und Arbeitnehmer Italiens, eine Grundausbildung im Bereich Arbeitsschutz zu erhalten.

Dieser erste Teil der Grundausbildung besteht aus einem 4-stündigen E-Learning-Kurs und gilt als bleibendes Bildungsguthaben. Dieser Kurs ist die Voraussetzung um die weiteren Kurse zum spezifischen Teil der Grundausbildung über die Risiken der einzelnen Tätigkeiten besuchen zu können.

#### **Ich habe bereits einen solchen Kurs besucht, muss ich diesen wiederholen?**

Wenn Sie bereits einen Kurs zum Arbeitsschutz spezifisch für Arbeitnehmerinnen und Arbeitnehmer besucht haben oder der Meinung sind, dass Sie die Inhalte bereits bei einem anderen Kursanbieter durchgemacht haben, schicken Sie bitte Ihre Teilnahmebestätigung an folgende E-Mail-Adresse: DAS-SPP@provinz.bz.it

Eine Kommission bestehend aus Vertretern des Arbeitsinspektorates, der italienischen und deutschen Berufsbildung und der zentralen Dienststelle für Arbeitsschutz der Personalabteilung wird Sie über die Gültigkeit ihrer Teilnahmebestätigung über E-Mail informieren.

#### **Ich habe eine (oder zwei) E-Mails erhalten, was ist zu tun?**

Die Beauftragte bzw. der Beauftragte des Arbeitsschutzdienstes hat Sie über ein Softwareprogramm auf Copernicus registriert und in den Kurs eingeschrieben.

Von diesem Programm haben Sie entweder E-Mail 1 und E-Mail 2 oder nur die E-Mail 2 erhalten :

#### **E-mail 1:**

Diese E-Mail enthält die Zugangsdaten für Copernicus.

**ACHTUNG:** Die Anführungszeichen des Benutzernamens und des Passwortes dürfen in die Eingabemaske nicht eingegeben werden.

- Benutzername: Ihr Benutzername ist Ihre Matrikelnummer (PBxxxxx für Landesbedienstete; xxxx für das Lehrpersonal). Der Benutzername darf nicht geändert werden!
- Passwort: Das Passwort wird automatisch vom Programm erstellt.

### **Beispiel E-Mail 1:**

#### Registrierung auf Copernicus - Registrazione su copernicus

DAS-SPP@provinz.bz.it

#### Martina Mustermann

Sie wurden auf dem Online-Service-Portal der Autonomen Provinz Bozen "Copemicus" registriert.

Ihre Zugangsdaten lauten: Benutzemamen: "5620" Passwort: "BEB33103".

**ACHTUNG:** Die Anführungszeichen von Benutzername und Passwort dürfen nicht eingegeben werden.

ACHTUNG: Bewahren Sie Benutzername und Passwort gut auf, denn Sie benötigen diese für jeden weiteren Einstieg auf Copernicus und für weitere Kurse!

#### Martina Mustermann

È stata eseguita la Sua registrazione sul portale di servizi online della Provincia Autonoma di Bolzano "Copernicus".

I Suoi dati per l'accesso sono i seguenti: nome utente "5620" password "BEB33103"

ATTENZIONE: Conservi usemame e password che serviranno per futuri accessi al portale e successivi corsi!

## **WICHTIG!**

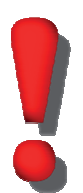

**Der Ihnen zugewiesene Benutzername darf auf keinen Fall geändert werden.** Sie werden nämlich nur mit diesem vom Programm erkannt.

Änderungen des Benutzernamens haben zur Folge, dass Sie keine Teilnahmebestätigung erhalten und Ihr Kursbesuch somit nicht anerkannt wird.

#### **E-mail 2:**

Diese E-Mail enthält die Mitteilung der erfolgten Einschreibung in den Kurs und den entsprechenden Link.

#### **Beispiel E-Mail 2:**

#### Einschreibung zum Kurs Allgemeine Ausbildung zum Arbeitsschutz - Iscrizione al corso Formazione Generale sulla sicurezza sul lavoro

DAS-SPP@provinz.bz.it

#### Martina Mustermann

Sie sind in den Online-Kurs "Allgemeine Ausbildung zum Arbeitsschutz" auf der Lemplattform "Copernicus" eingeschrieben.

Sie sind schon auf "Copemicus" registriert, daher besitzen Sie bereits einen Benutzernamen und ein Passwort.

#### WICHTIG·

Der Online-Kurs auf dem Portal www.copemicus.bz.it kann nicht mehr über die auf den Landesarbeitsplätzen installierte Version von Internet Explorer geöffnet werden. Bitte verwenden Sie den Browser Mozilla Firefox, der ebenfalls auf den Landescomputern installiert ist. Öffnen Sie den Browser und fügen Sie diesen Link ein um direkt in den Kurs einzusteigen. http://e-learn.provinz.bz.it/goto.php?target=pg 48341 81134&client id=copernicus

Nach Erhalt dieser E-Mail haben Sie 3 Wochen Zeit den Kurs zu beenden.

Der Kursbesuch kann in mehreren Schritten oder an einem einzigen Tag erfolgen. Am Kursende ist ein Abschlusstest durchzuführen. Diese Abschlussprüfung muss vor einem Vorgesetzen oder einer vom Arbeitgeber bestimmten Person abgelegt werden.

Wir wünschen Ihnen einen guten Kursbesuch!

## **WICHTIG!**

Steigen Sie nicht über den Link der E-Mail ein, sondern **kopieren Sie den Link** und fügen Sie diesen in den Browser **Mozilla Firefox** ein.

#### **Warum habe ich nur eine statt zwei E-Mails bekommen?**

Wenn Sie nur eine E-Mail erhalten haben (=E-Mail 2), dann sind Sie bereits mit Ihrer Matrikelnummer als Benutzer auf Copernicus registriert.

## **Wo finde ich den Browser Mozilla Firefox?**

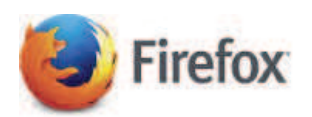

Mozilla Firefox ist ein freier Internetbrowser und kann kostenlos unter folgender Internetadresse hochgeladen werden **https://www.mozilla.org/de/firefox/new/?scene=2**

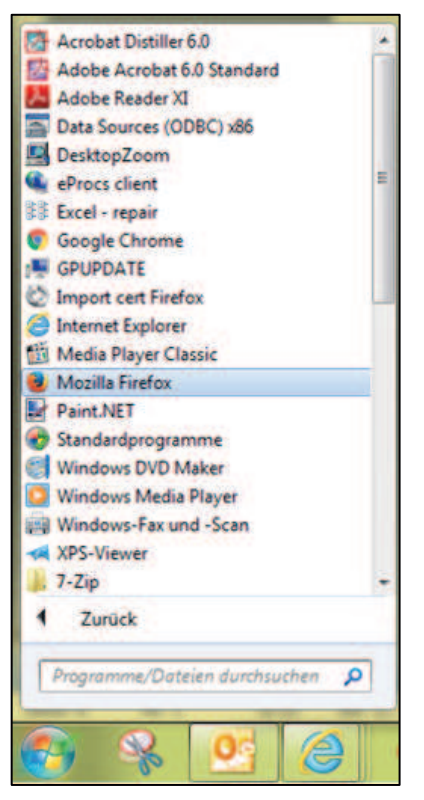

Auf den Computern der Landesverwaltung ist Mozilla Firefox unter "Alle Programme" zu finden.

Sie können den Browser auch über das Suchfeld "Programme/Dateien durchsuchen" finden.

#### **Verfallen meine Zugangsdaten?**

Nein, Ihre Zugangsdaten verfallen nicht, außer Sie steigen für mehrere Jahre nicht in Copernicus ein; dann werden Sie nämlich als Nutzer gelöscht.

### **Probleme beim Einsteigen**

#### **Ich habe mein Passwort vergessen, was muss ich tun?**

Um ein neues Passwort zu erhalten, haben Sie zwei Möglichkeiten:

## **Möglichkeit 1:**

Gehen Sie auf die Startseite von Copernicus (www.copernicus.bz.it) und klicken Sie bei "Zugang zur Lernplattform ILIAS" auf "Passwort vergessen".

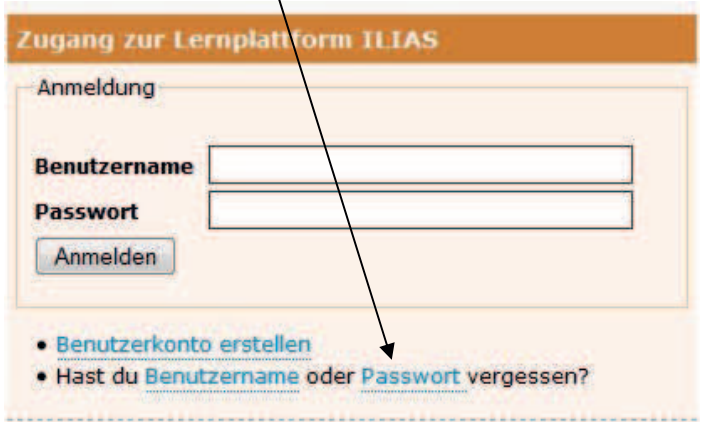

### **Möglichkeit 2:**

Verwenden Sie den (kopierten und in Mozilla Firefox eingefügten) Link aus E-Mail 2 und klicken Sie hier auf "Passwort vergessen".

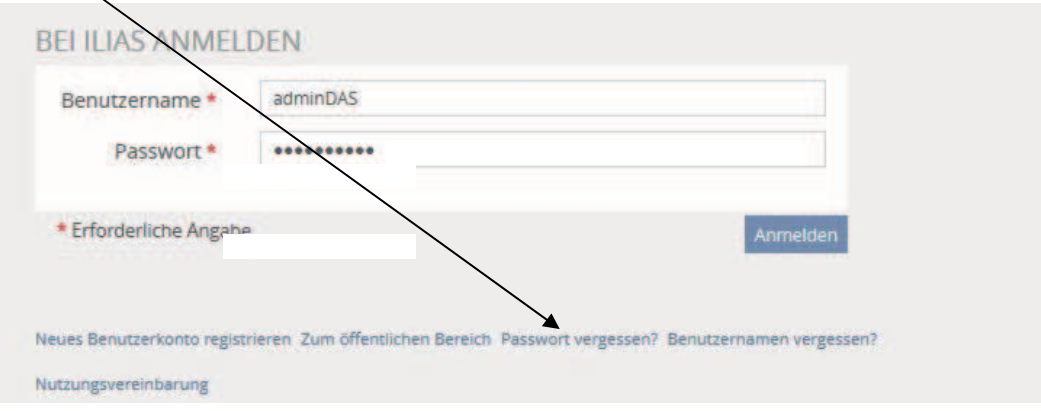

## **Bei beiden Möglichkeiten öffnet sich folgende Seite:**

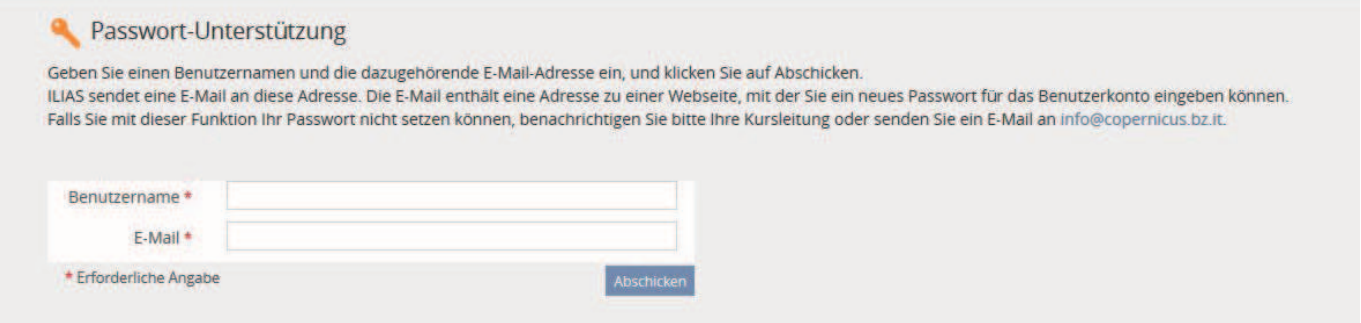

Geben Sie hier Ihren Benutzernamen (=Matrikelnummer) und die E-Mail-Adresse Ihrer Arbeit ein und schicken Sie die Anfrage ab.

#### **In der "Passwort-Unterstützung" wird meine E-Mailadresse nicht erkannt, was tun?**

Da Sie vom Softwareprogramm mit Ihrer E-Mailadresse der Arbeit eingeschrieben sind, müssen Sie immer diese verwenden:

Landesangestellte: name.nachname@provinz.bz.it

Schulen: name.nachname@schule.suedtirol.it

Wenn Sie keine E-Mail-Adresse besitzen, wird vom System die E-Mailadresse der Direktion eingefügt. Falls Sie trotz folgender Informationen Ihr Passwort nicht erhalten, wenden Sie sich an Ihre/Ihren Beauftragte/n des Arbeitsschutzdienstes.

# **Was soll ich tun, wenn ich irrtümlich die Registrierungsmail (E-Mail 1) und / oder die Einschreibungsmail (E-Mail 2) gelöscht habe?**

Sollten Sie diese gelöscht haben, wenden Sie sich bitte an Ihre Direktion, da beide E-Mails stets auch an die Direktion gehen:

- in der Landesverwaltung an Ihre Abteilungsdirektion
- in einer Schule an Ihre Schuldirektion
- in einem Kindergarten an Ihre Kindergartendirektion.

Sollte Ihre Direktion ebenfalls Ihre E-Mail(s) nicht finden, dann schreiben Sie bitte an DAS-SPP@provinz.bz.it; wir werden versuchen so schnell wie möglich behilflich zu sein.

## **Ich kann den Kurs nicht starten, da keine Anmeldung möglich ist…, was mache ich falsch?**

Sie können den Kurs nicht starten, weil Sie nicht die Ihnen zugewiesenen Zugangsdaten (E-Mail 1) benutzt haben.

Der Kurs ist nur für jene zugänglich, welche über unser Softwareprogramm eingeschrieben wurden.

#### **Ich habe mich nun auf der Lernplattform ILIAS angemeldet, was nun?**

Bei Ihrem ersten Einstieg auf der Lernplattform erscheint zuallererst die Seite der Nutzungsvereinbarung.

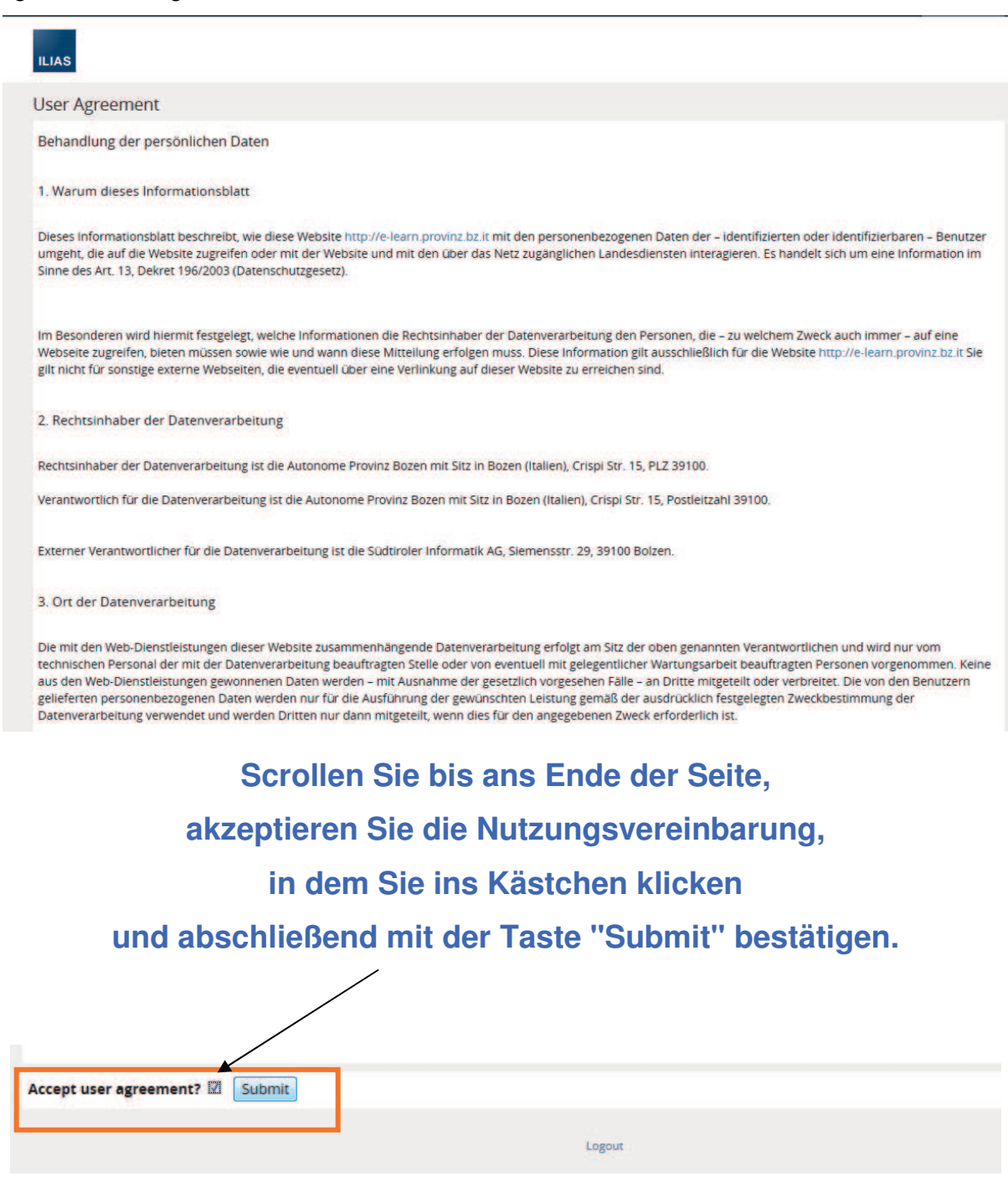

## **Warum werde ich aufgefordert, mein Profil zu vervollständigen?**

Sie wurden bereits vor einiger Zeit auf Copernicus registriert, und es fehlen einige Pflichtdaten, die Sie bitte vervollständigen:

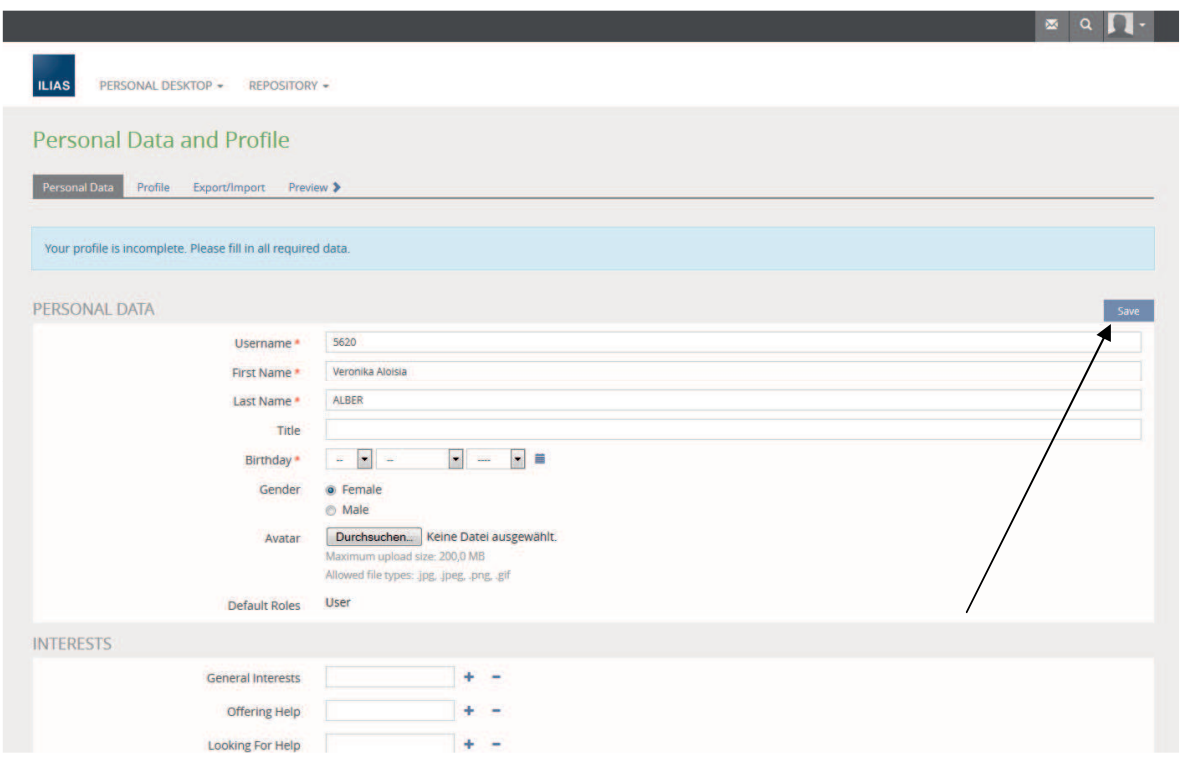

Füllen Sie bitte alle Pflichtfelder aus (das sind jene Felder mit rotem Sternchen \* ).

Nachdem Sie die Felder ausgefüllt haben, speichern Sie, in dem Sie auf die Taste Klicken.

## **Copernicus-Einstellungen**

#### **Wie ändere ich die Sprache?**

Г

Um die Sprache zu ändern, steigen Sie bitte mit Ihren Zugangsdaten in Copernicus ein. Öffnen Sie oben rechts im dunkelgrauen Balken den Menüpunkt mit dem Umriss einer Person und klicken Sie auf "Settings".

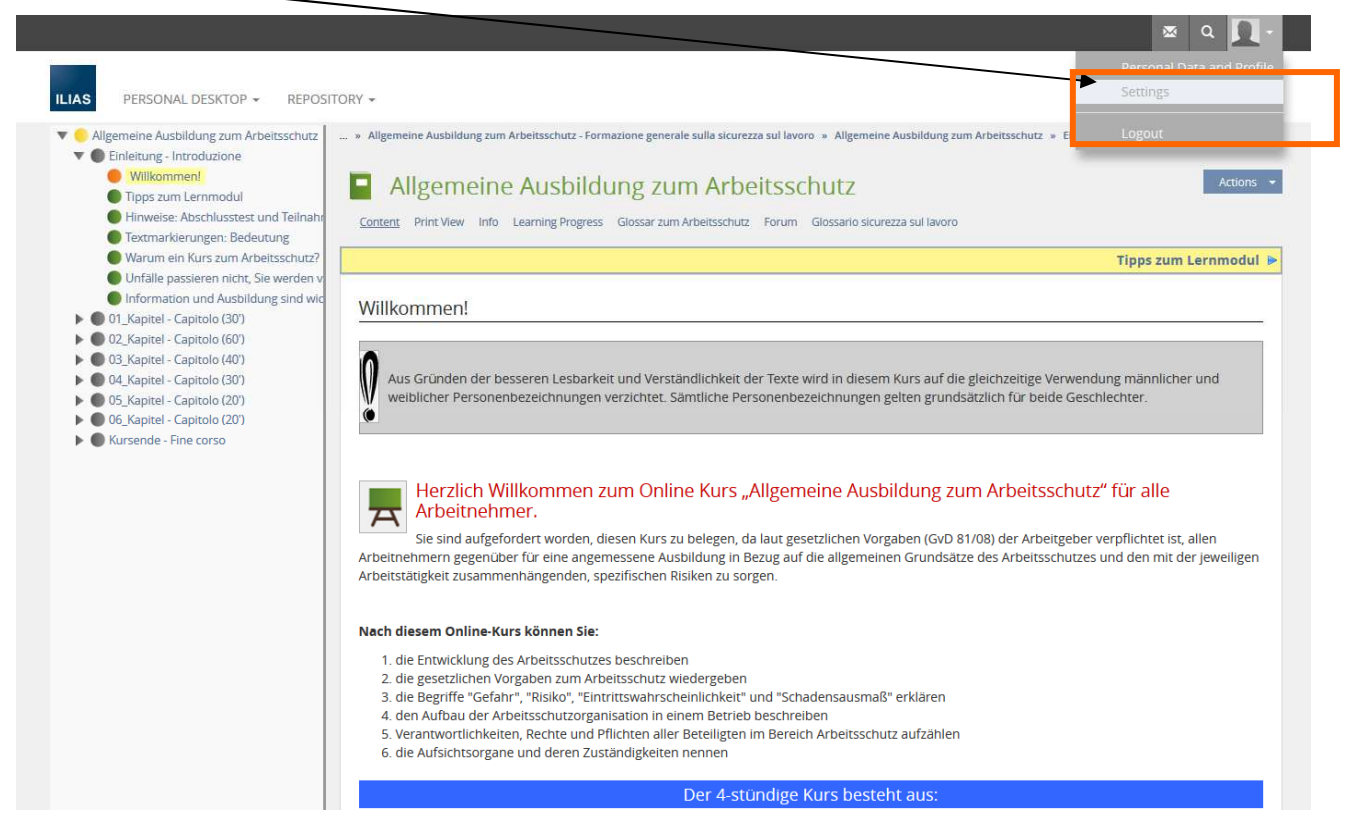

Öffnen Sie die Feldliste unter "Language" und wählen Sie Ihre Sprache aus:

- Deutsch, damit Sie zum Kurs in deutscher Sprache kommen
- Italienisch, damit Sie zum Kurs in italienischer Sprache kommen und speichern Sie . Save

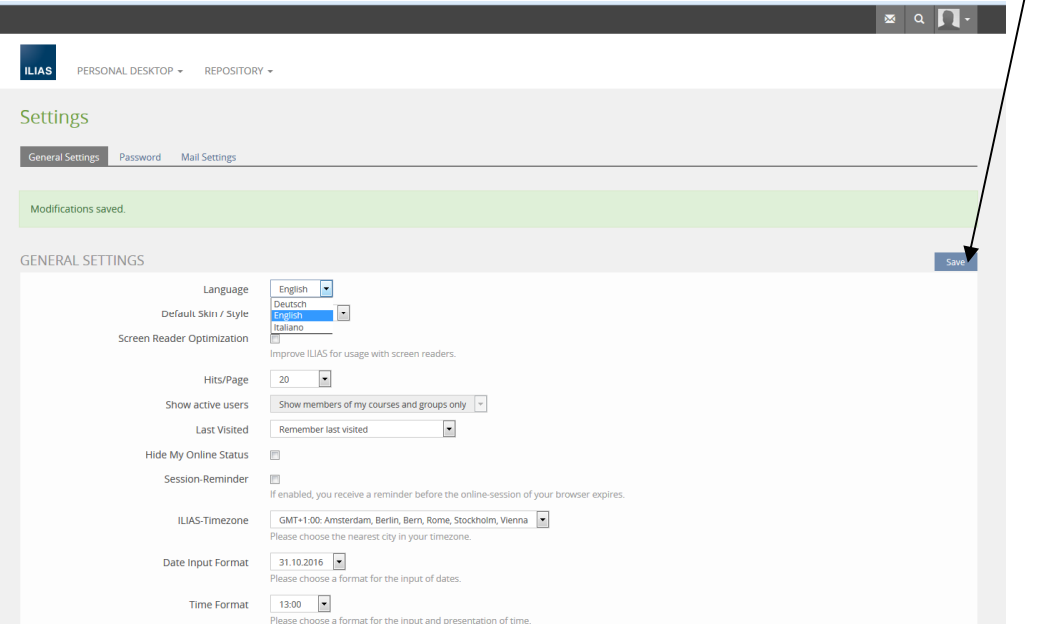

### **Wie gelange ich von den persönlichen Einstellungen zum Kurs?**

Um zum Kurs zurückzukehren, klicken Sie unter dem Menüpunkt "PERSÖNLICHER SCHREIBTISCH" auf "Meine Kurse und Gruppen":

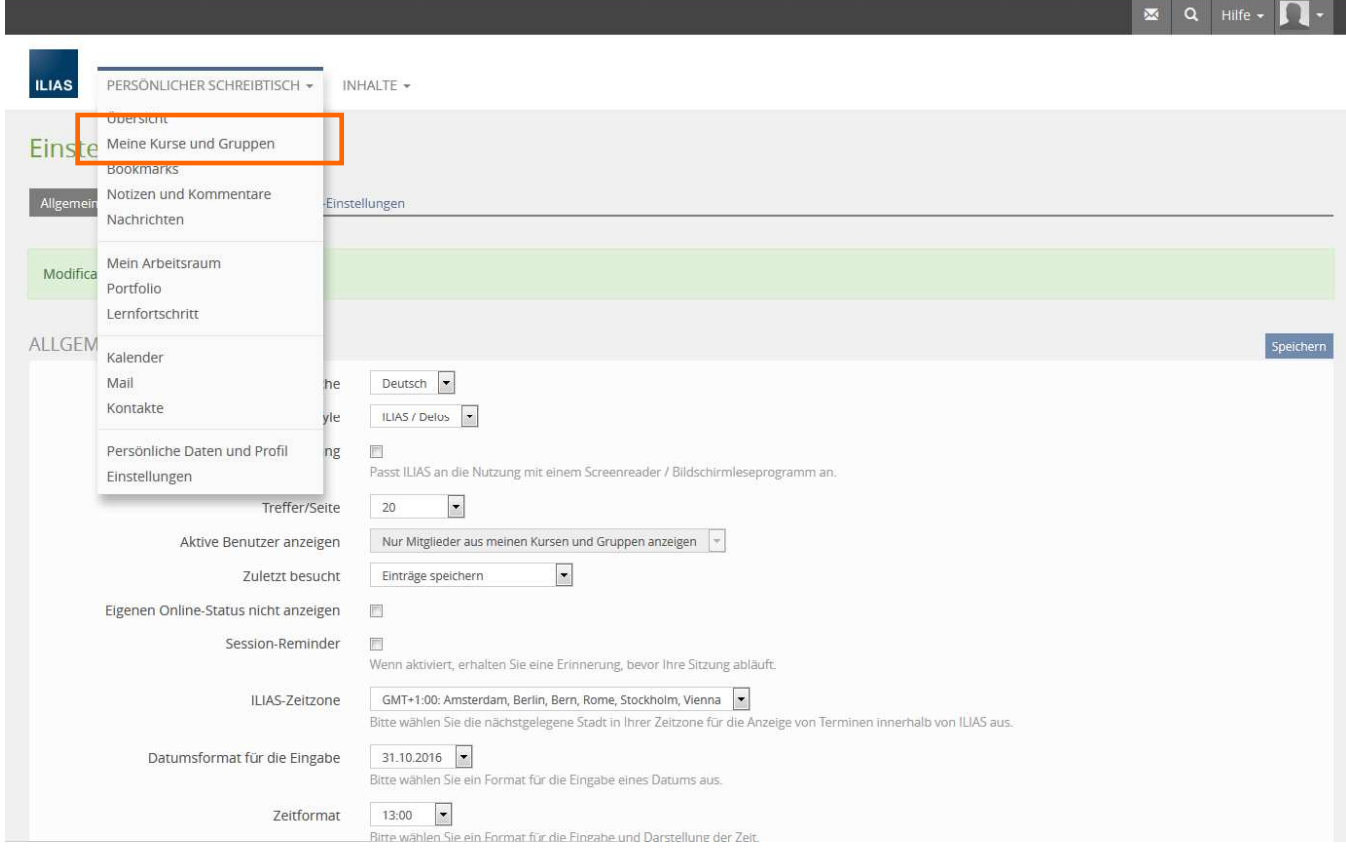

# Öffnen Sie den Kurs und dann das Lernmodul,

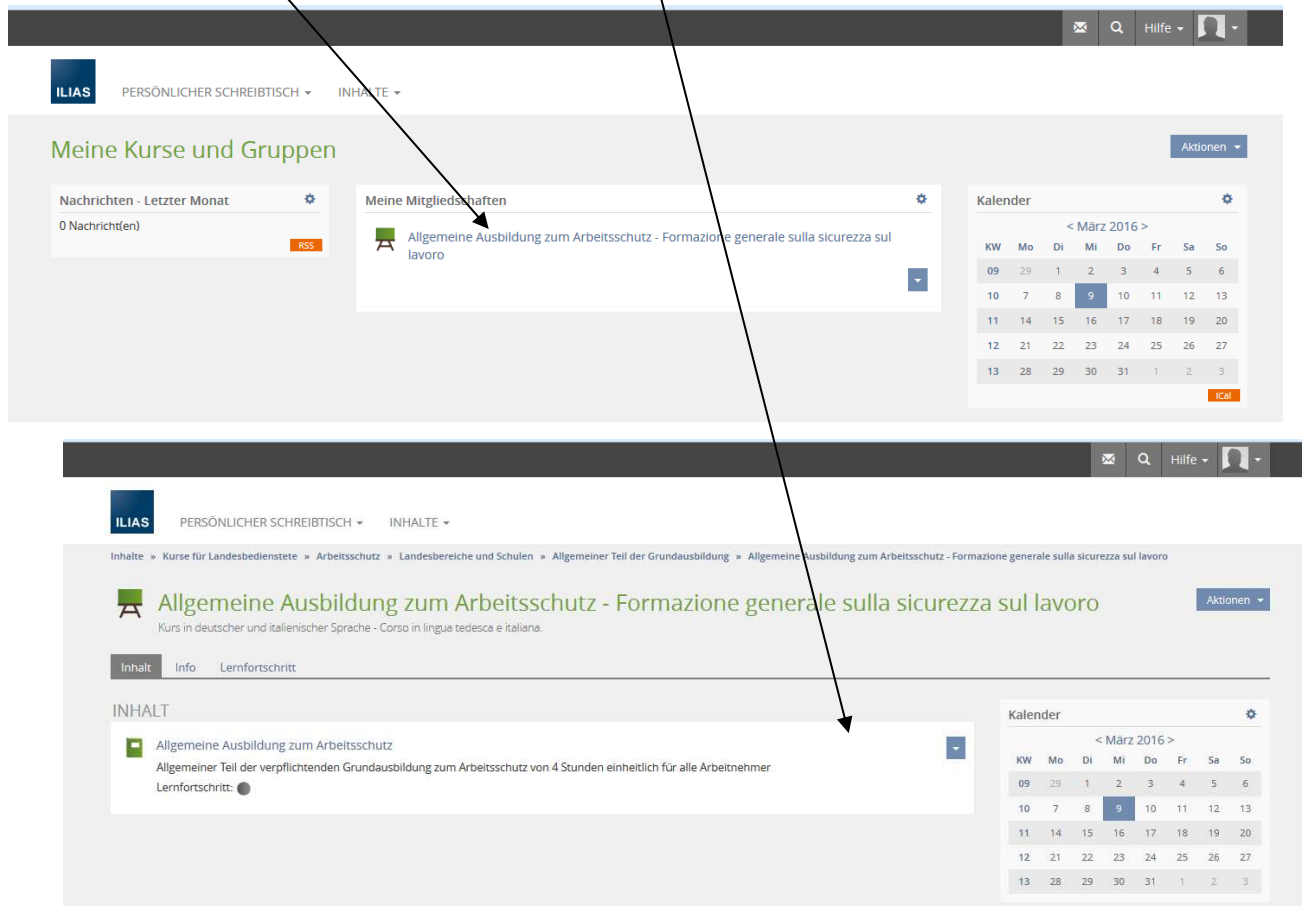

#### Nun sind Sie auf der ersten Seite des Lernmoduls.

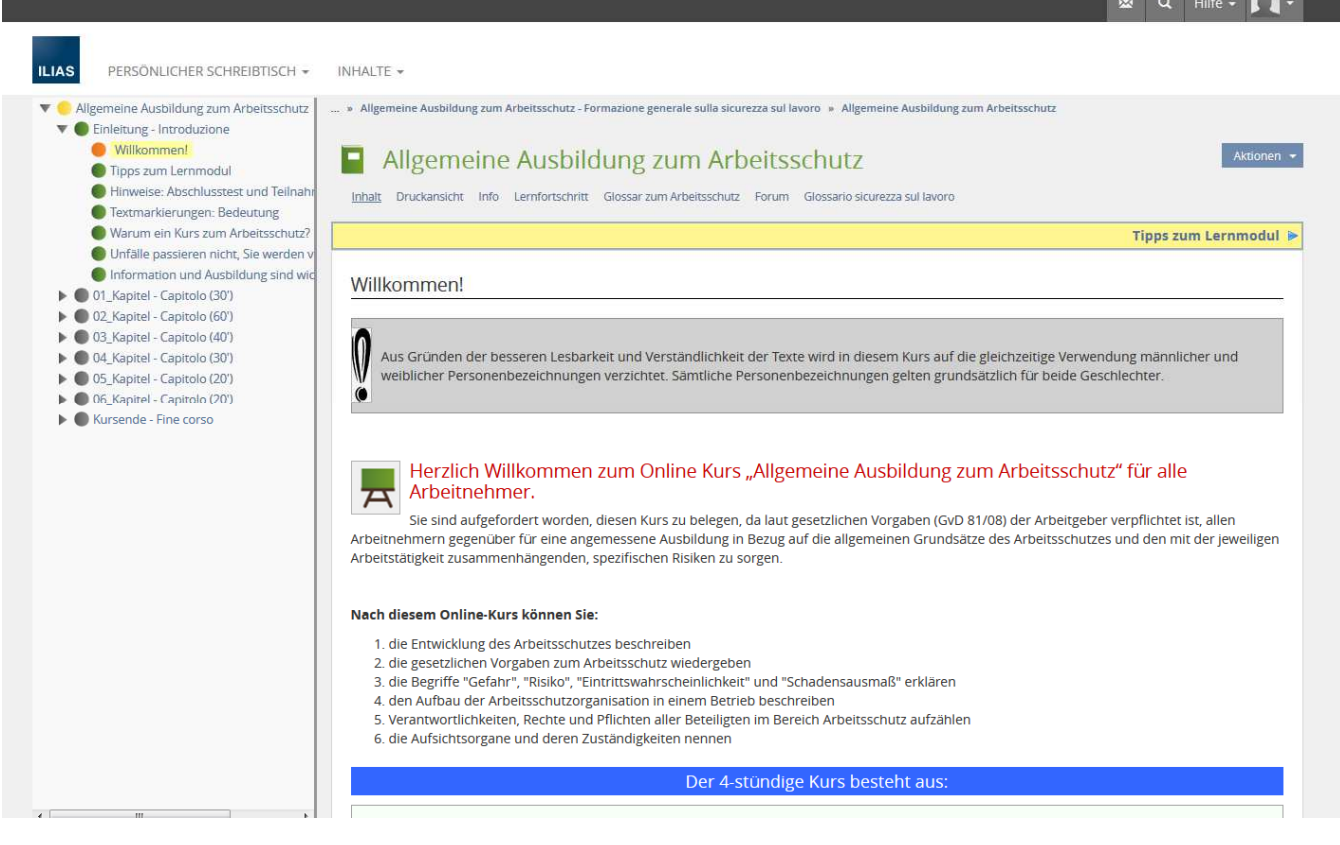

# **Allgemeines zum Kurs und zum Abschlusstest**

## **Wie ist der Kurs aufgebaut?**

#### **Der Kurs besteht aus:**

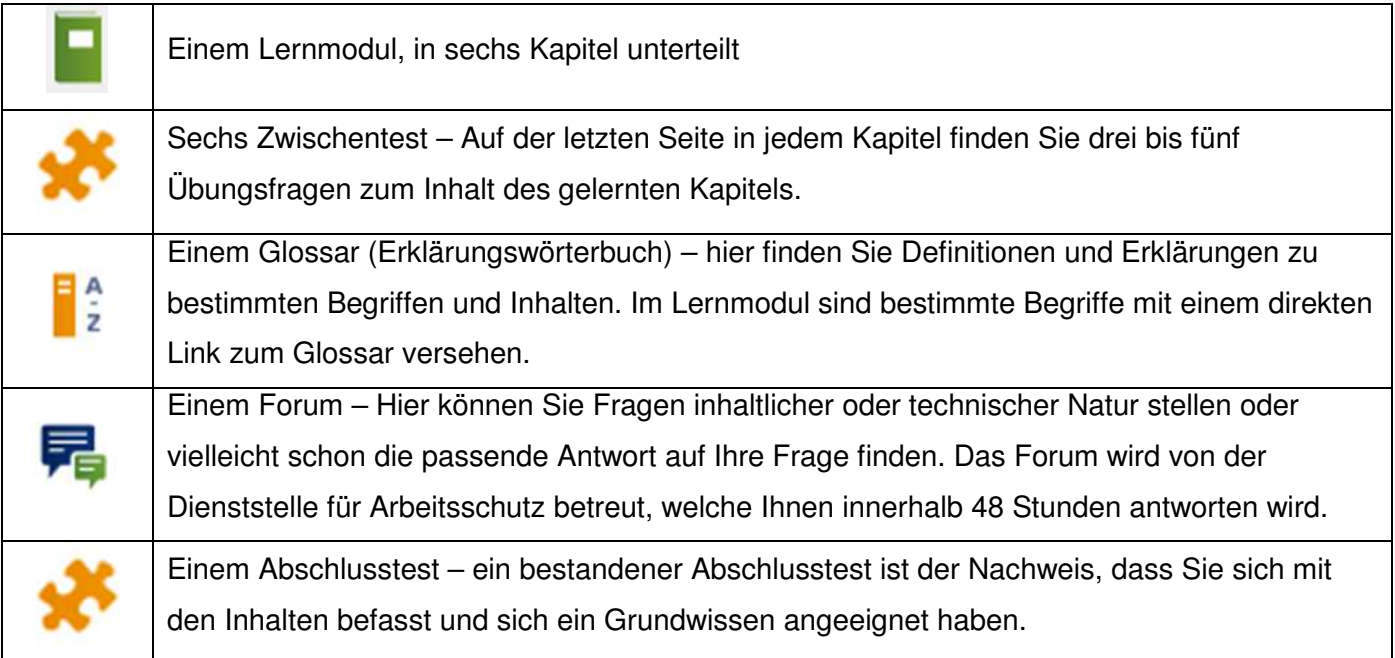

## **Wie bewege ich mich im Lernmodul?**

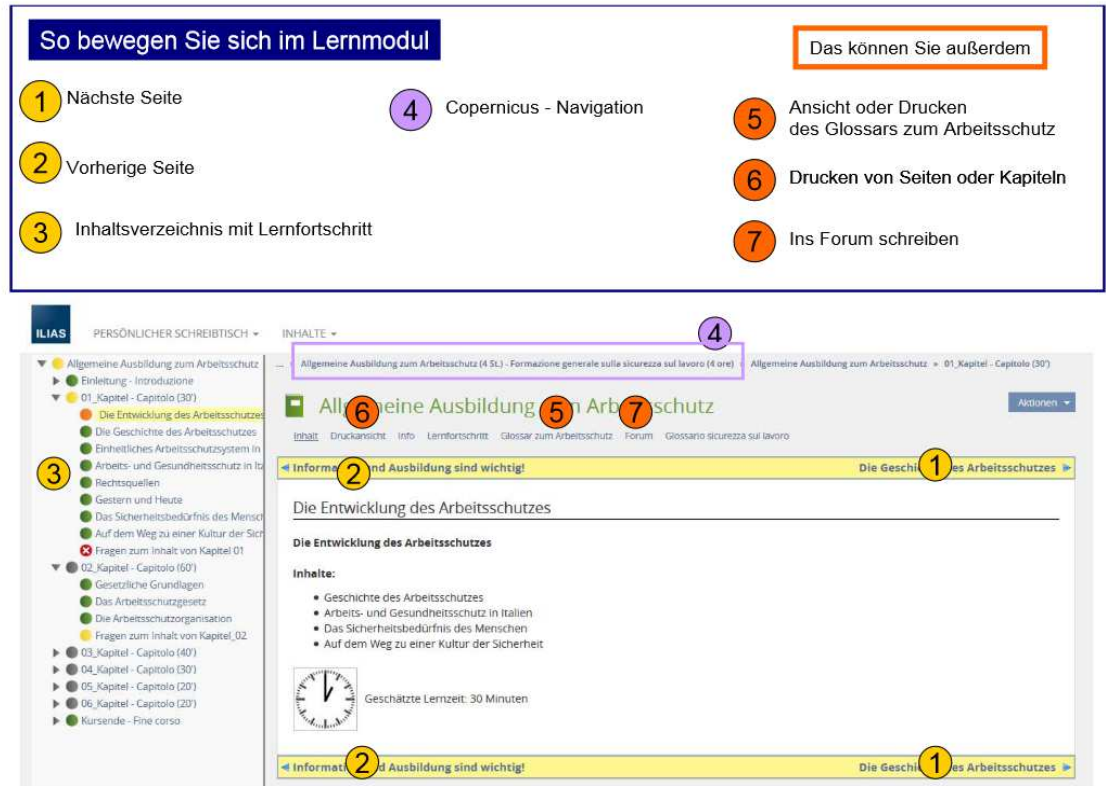

# **Warum habe ich keine Berechtigung den Abschlusstest zu machen, auch wenn ich den gesamten Kurs besucht habe?**

Wenn Sie keine Berechtigung haben, den Abschlusstest zu starten, bedeutet dies, dass Sie in einem oder mehreren Kapiteln die Mindestlesezeit nicht erreicht haben. Welches Kapitel davon betroffen ist, können Sie im Inhaltsverzeichnis (farbige Kügelchen vor dem Kapitel) oder aus Ihrem Lernfortschritt (siehe nächste Frage) entnehmen.

Detailliertere Informationen erhalten Sie aus der Seite "Tipps zum Lernmodul".

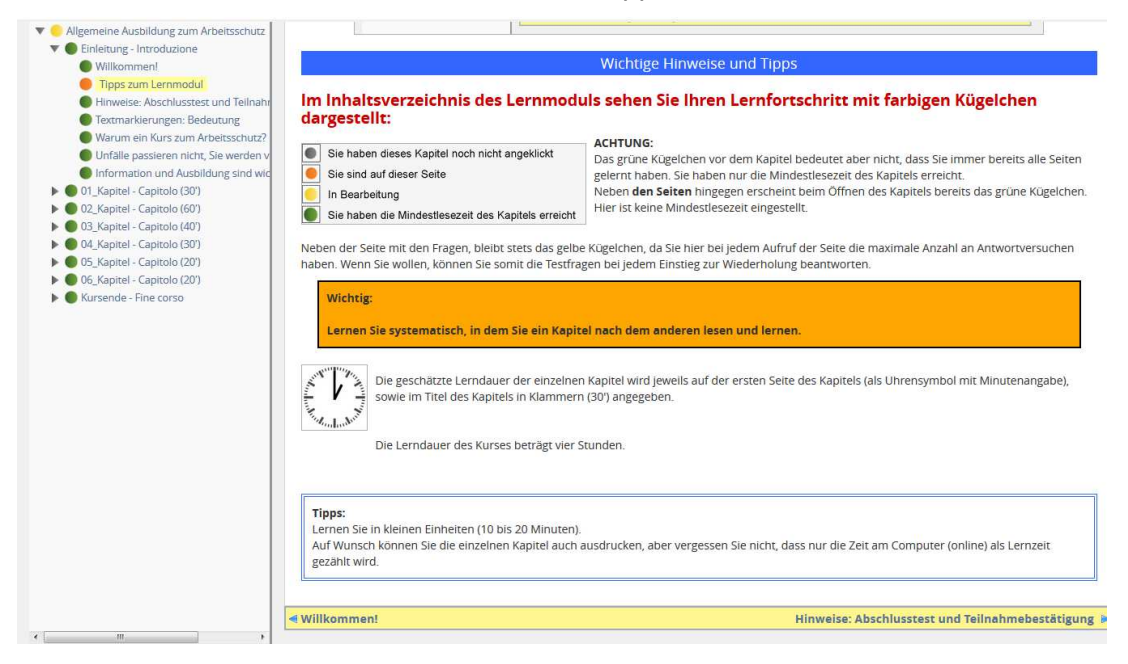

i

## **Wie kann ich meinen Lernfortschritt überprüfen?**

In der Navigationsleiste des Lernmoduls finden Sie Ihren Lernfortschritt.

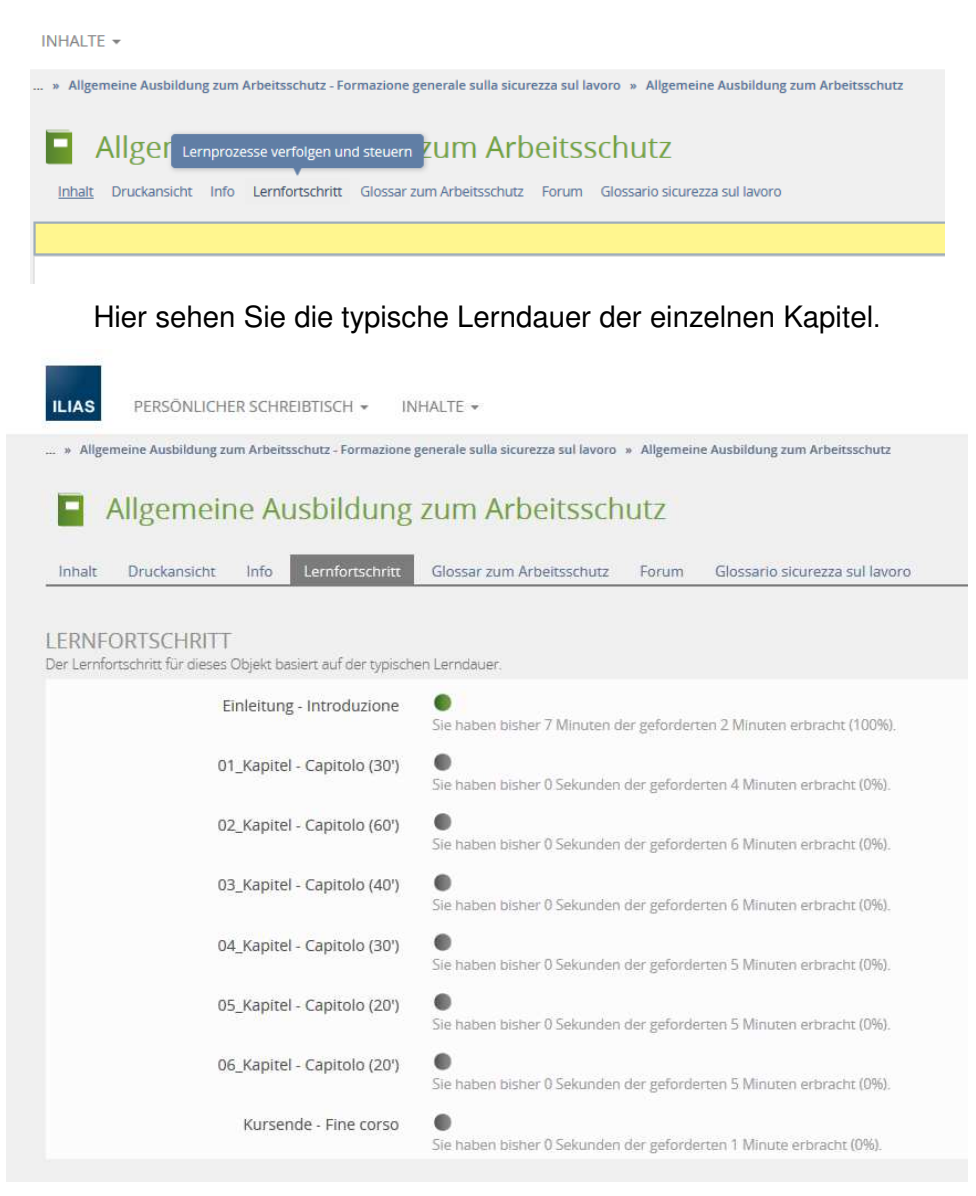

#### **Kann ich den Kurs auch von einem privaten PC besuchen?**

Der Kurs kann auch auf einem privaten Computer oder Tablet besucht werden. Der Kursbesuch zählt immer als Arbeitszeit! Die Entscheidung darüber, in welcher Form und zu welcher Zeit Sie den Kurs besuchen können, entscheidet Ihre Führungskraft.

#### **Kann ich den Abschlusstest von einem privaten PC durchführen?**

Nein, denn der Abschlusstest muss in Anwesenheit der Führungskraft, oder einer von der Führungskraft bestimmten Person, durchgeführt werden.

#### **Von wem erhalte ich das Passwort für den Abschlusstest?**

Sie erhalten kein Passwort! Dieses ist ausschließlich Ihrer Führungskraft bekannt (siehe vorherige Frage).

# **Ich habe den Abschlusstest erfolgreich durchgeführt, wie erhalte ich die Teilnahmebestätigung?**

Nach bestandenem Abschlusstest erhalten Sie die Teilnahmebestätigung als pdf-Dokument innerhalb einiger Tage. Die Teilnahmebestätigung wird an Ihre E-Mailadresse und an die E-Mailadresse Ihrer Direktion geschickt.

# **Wir wünschen einen guten Kurs!**

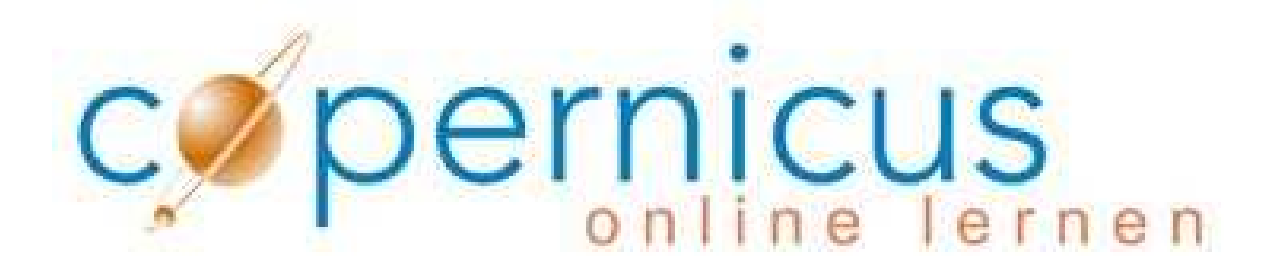

 i Ausgabe April 2016